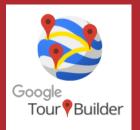

## **GOOGLE TOUR BUILDER**

- 1. Go to https://tourbuilder.withgoogle.com
- 2. Select "View a Tour."
- 3. Click through the tour using the blue "Next" button.
- 4. Once the tour is complete, click the back button, and "Create a Tour."
  - Make sure you are signed in to your Google account.
- 5. Title your tour "Example" and type your name as the author.
- 6. Create your first tour stop by uploading or adding a photo, then typing information about your tour in the "Tell the Story" text box.
- 7. Add another part of your tour by clicking "+Add Location."
- 8. Select the "Save Now" button on the top right to save your tour.